พฤศจิกายน 2021

## บันทึกสำคัญ

**หมายเหตุ: โปรด**อ่านและปฏิบัติตามคำแนะนำในจดหมายฉบับนี้ก่อนใช้งาน OIAstat-Dx Respiratory SARS-CoV-2 Panel

> QIAstat-Dx Respiratory SARS-CoV-2 Panel การอัปเดต Assay Definition File (ADF) เป็ นเวอร์ชนั 1.4

## เรียน คุณลูกค้าคนสำคัญของเรา

QIAGEN ได้ทุ่มเทเพื่อตอบสนองความต้องการของลูกค้าของเราและมุ่งมั่นดำเนินการอย่างต่อเนื่องเพื่อมอบ ี คุณค่าที่ดีที่สุดในผลิตภัณฑ์และบริการของเราให้คุณ ดังนั้น เราจึงมีความประสงค์จะแจ้งให้คุณทราบเรื่อง<mark>ก</mark> ารอัปเดต Assay Definition File (ADF) ของ QIAstat-Dx Respiratory SARS-CoV-2 Panel (หมายเลขแคต ตาล็อก 691214)

<code>ADF ໃหม่นี้มีการใช้กระบวนวิธีควบคมของเหลวแบบใหม่เพื่อเพิ่มความเชื่อถือได้ของการทดสอบและลดการได้</code> ี ผลลบลวงจากการควบคุมภายใน นอกจากนี้ ADF ใหม่ยังช่วยให้สามารถดำเนินการทดสอบได้ที่ระดับความสูง<mark></mark>ม ำกขึ้นจนถึง 3100 ม. เหนือระดับน้ำทะเล ลกค้าจำเป็นจะต้องติดตั้ง ADF ใหม่นี้ลงในระบบของตนก่อนใช้งาน QIAstat-Dx Respiratory SARS-CoV-2 Panel การอัปเดต ADF นี้จะใชเวลาไม่เกิน ้ 1 นาที

สำหรับการใช้งาน ADF ใหม่ คุณจะต้องนำ ADF เวอร์ชัน 1.4 ของ QIAstat-Dx Respiratory SARS-CoV-2 เข ้าเครื่อง QIAstat-Dx Analyzer 1.0 ของคุณ ADF ของ QIAstat-Dx Respiratory SARS-CoV-2 Panel นี้ ใช้งานได้กับซอฟต์แวร์ดำเนินการเวอร์ชัน 1.3 ของ QIAstat-Dx Analyzer 1.0 ขั้นไป

## **วิธีอ ัปเดต ADF ของ QIAstat-Dx Respiratory SARS-CoV-2 Panel เป็ นเวอร์ชนั 1.4**

ี ลูกค้าสามารถทำการอัปเดต ADF ของ QIAstat-Dx Respiratory SARS-CoV-2 Panel เป็นเวอร์ชัน<mark>1</mark>.4 ี ได้ หากคุณประสบปัญหาใด ๆ ระหว่างการอัปเดต โปรดติดต่อฝ่ายบริการด้านเทคนิคของ QIAGEN <mark>ที่</mark> **support.qiagen.com**

สํ าหรับการอัปเดต ADF ของ QIAstat-Dx Respiratory SARS-CoV-2 Panel เป็ นเวอร์ชนั 1.4 และนํา ี เวอร์ชันที่อัปเดตแล้วของการทดสอบเข้าสู่เครื่อง QIAstat-Dx Analyzer 1.0 ของคุณ โปรดทำตาม ขั้นตอนต่อไปนี้:

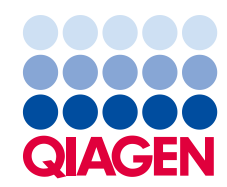

- 1. ขอรับไฟล์ADF จากตัวแทนจําหน่าย QIAGEN ของคุณ หรือไปที่ **[https://www.qiagen.com/shop/automated-solutions/pcr](https://www.qiagen.com/shop/automated-solutions/pcr-instruments/qiastatdx/)[instruments/qiastat](https://www.qiagen.com/shop/automated-solutions/pcr-instruments/qiastatdx/)**-**dx/**
- 2. ที่แท็บ Product Resources <del>(∙ Õ∆น๊⊇&) ¥≤</del>ê ให้คลิกที่ Protocol Files <del>(%∆£øƒ,∏•œ∆)</del> และดาวน์ โหลด QIAstat-Dx Respiratory SARS-CoV-2 Panel ADF เวอร์ชนั 1.4 บันทึกและอันซปแพคเกจ ิ ที่ดาวน์โหลดมานั้น คัดลอกไฟล์**\*.asy** ไปยังโฟลเดอร์รูทของอุปกรณ์USB (ใสไว ้ที่ ่ USB โดยตรง ไม่ต ้องมีโฟลเดอร์ใด ๆ)
- 3. เสียบอุปกรณ์เก็บข้อมูล USB ที่มี ADF ตรงกันเข้าในช่องใส่ USB ของเครื่อง QIAstat-Dx Analyzer 1.0
- 4. กดปุ่ ม **Options** (ตัวเลือก) จากนั้นกดปุ่ ม Assay Management (การจัดการการทดสอบ) หน้าจอ Assay Management (การจัดการการทดสอบ) จะปรากฏในสวนเนื้อหาของจอแสดงผล ่
- ี่ 5. กดไอคอน Import (∫<del>∫ ๋่่≴้0ู่</del>) ที่ด้านล่างซ้ายของหน้าจอ
- 6. เลือกไฟล์ ADF ที่ต้องการนำเข้าจากอปกรณ์เก็บข้อมูล USB
- 7. กล่องโต้ตอบจะปรากฏขึ้น และคณจำเป็นต้องยืนยันการอัปโหลดไฟล์
- 8. กล่องโต้ตอบอาจปรากฏขึ้นเพื่อขอให้คุณแทนที่เวอร์ชันปัจจุบันด้วยเวอร์ชันใหม่<mark> กด Yes <del>(,,</del> ั</mark>มิเพื่อ ยืนยัน
- 9. เลือก Assay Active (ใช้งานการทดสอบ) เพื่ออนุญาตให้การทดสอบนั้นเปิดทำงาน
- 10. กําหนดการทดสอบที่เปิดใชงานอยู่ให ้กับผู ้ใช ้ โดยกดปุ่ ม ้ **Options** (ตัวเลือก) จากนั้นกดปุ่ ม **User Management** (การจัดการผู้ใช่)
	- ้เลือกผู้ใช้ที่ควรได้รับอนุญาตให้ดำเนินการทดสอบ
	- จากนั้นเลือก **Assign Assays** (กําหนดการทดสอบ) จาก **User Options** (ตัวเลือกผู ้ใช) ้ เปิดใชงานการทดสอบและกดปุ่ ม ้ **Save** (บันทึก)

สำหรับข้อมูลเพิ่มเติม โปรดดูคู่มือแนะนำการใช้งานสำหรับการทดสอบจำเพาะนี้ (QIAstat-Dx Respiratory SARS-CoV-2 Panel)

ิ โปรดติดต่อเราผ่านทางตัวแทนจำหน่าย QIAGEN ได้ทันทีหากคุณมีข้อสงสัยเพิ่มเติมเกี่ยวกับสิ่งต่าง ๆ $\mid$ ที่ ึกล่าวมาแล้วข้างต้น

ขอแสดงความนับถือ

ทีม QIAGEN ของคุณ **www.qiagen.com**

เครื่องหมายการค้า: QIAGEN®, Sample to Insight®, QIAstat-Dx® (QIAGEN Group) ชื่อและเครื่องหมายการค้าจดทะเบียน และข้อมูลอื่น ๆ ที่ใช่ในเอกสารฉบับนี้ แม้ว่าจะไม่ได้ทำ เครื่องหมายโดยเฉพาะเจาะจงว่าเป็นเช่นนั้นก็ตาม มิได้ถือว่าไม่ได้รับการปกป้องตามกฎหมาย<br>1126609 PROM-2999-001 11/2021 © 2021 QIAGEN สงวนลิขสิทธิ์